# **プロテクタについて**

2014年10月

プロテクタを正しくご利⽤頂くための準備、注意事項についてご説明します。

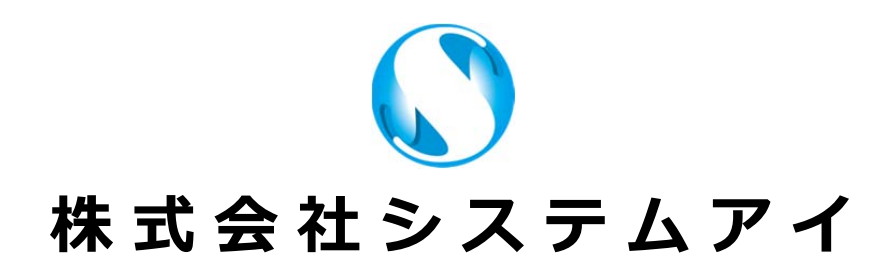

## **1.プロテクタエラーについて** 正常に動作していない場合、本システム起動時または使用中にメッセージボックスが表示されます。 表示されるエラーメッセージをご確認の上、作業を行ってください。 **エラーメッセージ① 「プロテクトドライバがインストールされていません。」** プロテクトドライバをインストールしてください。 (※「2.プロテクトドライバ(Sentinel System Driver Installer)  $\vert x \vert$ を インストールするには?」参照) Mark  $\mathbb I$ プロテクトライセンスを認識できませんでした。 ■エラーの詳細 ■エラーの詳細<br>プロテクトドライバがインストールされていません。<br>SafeNet Sentinel OK **エラーメッセージ② 「プロテクタが接続されていません。」** ドライバはインストールされています。 プロテクタを本体に接続しているか確認してください。  $MarkI$  $\boxed{\mathbf{x}}$ 第1カロテクトライセンスを認識できませんでした。 ■エラーの詳細 プロテクタが接続されていません。 SafeNet Sentinel Version: 7.5 OK **エラーメッセージ③ プロテクタから情報を取得できませんでした。 エラーメッセージ④ プロテクタへ情報を登録できませんでした。**  本システムを使⽤中にプロテクタ接続を外した場合に発⽣します。プロテクタを接続してください。 **エラーメッセージ⑤ 内部メモリが破損しているプロテクタを検出しました。正常なプロテクタに交換してください。 エラーメッセージ⑥ シリアルNoエラー コードエラー アクセスエラー**  プロテクタ内部のチップ情報の破損が考えられます。交換をご検討ください。 但し、複数のプロテクタを同じパソコンに接続している場合は、1つだけ接続して正常に認識するか確認してください。

## 2. プロテクトドライバ (Sentinel System Driver Installer) の インストール方法

次に記載する「注意事項」の内容をご理解・ご確認の上行ってください。

前バージョンのSentinel System Driver Installer をインストールされており問題無く動作している場合は、最新版のドライバにア ップグレードする必要はありません。

#### **注意事項**

「Sentinel System Driver Installer(または旧Sentinel System Driver)」 をインストールしているパソコンで再インストール(バ ージョンアップも含む)する場合は、必ず「プログラムと機能」から「Sentinel System Driver Installer」 を削除し、OS(オペレ ーティングシステム)を再起動した後、インストールを⾏ってください。

USBタイプのプロテクタの場合、必ずパソコンから外した状態で「Sentinel System Driver Installer」をインストール/アンインス トールしてください。

※上記内容通りにインストールしなかった場合、「Sentinel System Driver Installer」のインストールに失敗します。

#### **インストール⽅法**

マスターCDからインストールされる場合は、CDをセットした後エクスプローラー等でCDドライブをご参照ください。 CDがない方は、本ソフトウェアのインストール先フォルダ内 ¥Driver¥Sentinel 以下をご参照ください。 どちらも次の構成になっています。

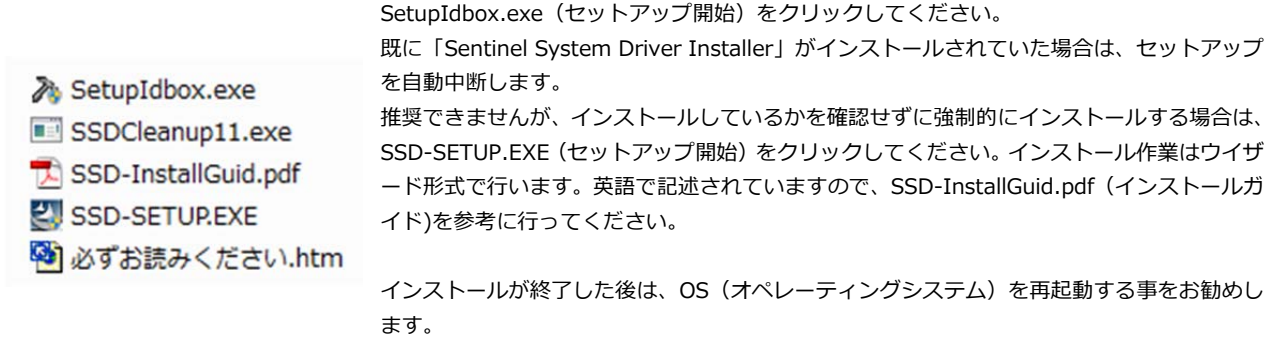

### お問合せ先

株式会社システムアイ

〒532-0011 ⼤阪市淀川区⻄中島 5-3-8-5F TEL:06-6390-8808 FAX:06-6390-8809 E-Mail:support@system-i.co.jp http://www.system-i.co.jp/ サポート時間:9:30〜17:00(⼟⽇・祝祭⽇・弊社休⽇を除く)